# **GUIDE DE L'UTILISATEUR Application Cap Emploi Hauts-de-France**

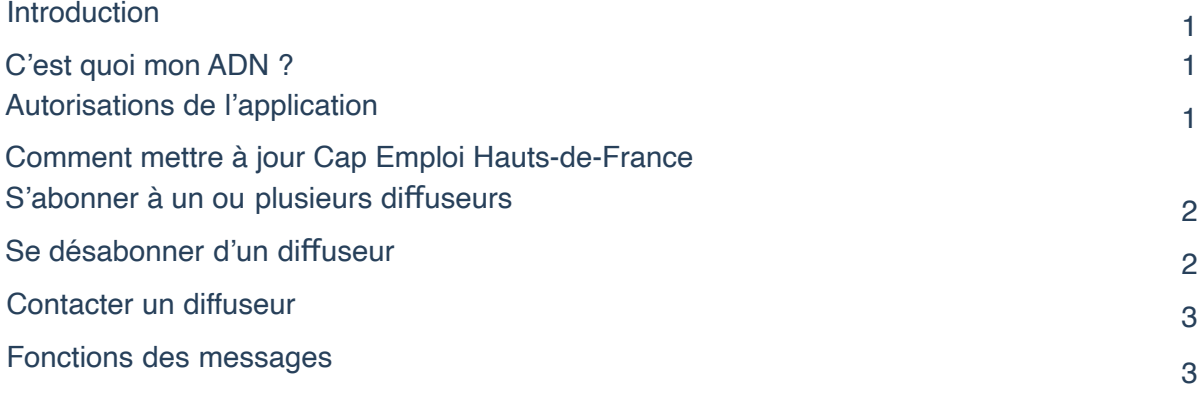

#### <span id="page-0-0"></span>**INTRODUCTION**

#### **L'application Cap Emploi Hauts-de-France, votre lien direct à l'information utile**

Avec l'application Cap Emploi Hauts-de-France, vous êtes notifié en direct et en temps réel sur les sujets que vous avez choisis. Désormais vous avez accès à l'information essentielle sans effort et sans délai pour vous simplifier la vie.

**Avec l'application Cap Emploi Hauts-de-France, vos données ne sont pas nos afaires !**

<span id="page-0-1"></span>L'application Cap Emploi Hauts-de-France ne collecte aucune de vos données personnelles. Pas de compte à créer, pas de numéro de téléphone ou de mail à donner, vous restez anonyme et libre de vous désabonner à tout moment sans laisser de trace.

## **C'EST QUOI MON ADN ?**

# **ADN signifie Anonymous Digital Number**.

Il s'agit de votre identifiant anonyme et sécurisé qui vous est attribué à l'installation de l'application. Votre ADN sert à vous authentifier comme abonné unique sans avoir à donner de nom, d'adresse,detéléphone, demail.Il vouspermetde recevoir uniquementles informations souhaitées, sans pub .

**Trouver mon ADN**

Touchez  $\leq 0$  Mon ADN dans le menu en bas de

#### **AUTORISATIONS DE L'APPLICATION**

L'application Cap Emploi Hauts-de-France ne collecte aucune de vos données personnelles. Pour fonctionner, les seules autorisations nécessaires à l'application sont :

- Accès à l'appareil photo : accès nécessaire pour pouvoir flasher un QR Code afin de s'abonner à un difuseur ou pour pouvoir ajouter une photo à message en usage administrateur pour un diffuseur.
- <span id="page-0-2"></span>- Accès au stockage du smartphone : accès nécessaire pour pouvoir diffuser un message en mode administrateur (difuseur uniquement).

## **COMMENT METTRE À JOUR L'APPLICATION CAP EMPLOI HAUTS-DE-FRANCE**

Vous pouvez mettre à jour votre application Cap Emploi Hauts-de-France depuis la plateforme d'applications de votre smartphone. Nous vous encourageons à toujours utiliser la dernière version. Les dernières versions contiennent les dernières fonctionnalités et les corrections de bugs.

# **Android**

Allez dans **Google Play Store** et faites une recherche pour Cap Emploi Hauts-de-France. Appuyez sur **Mettre à jour.**

# **iPhone**

Allez dans **App Store** et faites une recherche pour Cap Emploi Hauts-de-France. Appuyez sur **Mettre à jour.**

# **Compatibilité des systèmes d'exploitation mobile avec Citykomi®**

Android **5.0** et versions ultérieures iOS **11.0** et versions ultérieures

## <span id="page-1-0"></span>**S'ABONNER À UN OU PLUSIEURS DIFFUSEURS**

## **Avec un QR Code**

Si vous disposez d'un QR Code d'abonnement (fourni par le difuseur), ouvrez l'application Cap Emploi Hauts-de-France. Touchez l'icône  $\left( +\right)$ en bas de l'écran puis "Scanner un QR code". Vous êtes aussitôt abonné.

# **Ajouter un diffuseur par la recherche**

**Ouvrez** l'application Cap Emploi Hauts-de-France.

**Cliquez** sur l'icône (+) en bas de l'écran.

**Tapez** le nom du difuseur, sa ville ou son code postal. **Sélectionnez** le lieu qui vous intéresse dans les propositions géographiques pour lancer la recherche.

# **Se désabonner d'un diffuseur**

<span id="page-1-1"></span>A partir de la liste des difuseurs **Touchez**  $\leq$  Mes Diffuseurs dans le menu en bas de l'écran. Dans la liste **retrouvez** le diffuseur à supprimer et touchez  $\overline{\mathfrak{m}}$ . **Confirmez** la suppression.

## **A partir d'un message**

**Touchez** le logo du diffuseur affiché dans le bandeau supérieur du message. La page du diffuseur s'ouvre. **Touchez**  $\overline{m}$  en haut de l'écran et **confirmez** la suppression.

# **Contacter un difuseur**

Touchez le logo du diffuseur dans le bandeau supérieur du message ou sélectionnez à partir de l'icône  $\bigotimes$ Mes Diffuseurs dans la barre de menu en bas de l'écran.

La page du difuseur s'ouvre. **Touchez** le bouton **INFORMATIONS** en haut de l'écran pour passer directement un appel ou envoyer un e-mail.

# <span id="page-2-0"></span>**Voir les thèmes d'informations liés**

Si votre diffuseur a plusieurs thèmes d'information, vous pouvez les voir sous forme de vignette en touchant le bouton « **Thèmes liés** ».

Faites défiler les vignettes à droite pour voir tous les thèmes liés. Pour voirles détails sur un thème lié, touchez l'icône informations $(i)$ .

Pour vous abonner directement à un thème, cliquez sur le bouton « **S'abonner** ».

## **FONCTIONS DES MESSAGES**

#### **Remercier un message**

**Touchez** le bouton pour remercier le message d'un diffuseur. Le compteur de mercis se met à  $j$ our automatiquement

## **Partager un message**

Touchez le bouton Partager \* pour transmettre le contenu du message. L'application Cap Emploi Hautsde-France vous propose de choisir l'application de partage à utiliser parmi celles installées sur votre smartphone.

**Sélectionnez** l'application souhaitée. Dès lors vous quittez l'application Cap Emploi Hauts-de-France pour basculer dans l'application cible.

**Indiquez** un destinataire et validez l'envoi pour adresser le contenu du message Cap Emploi (textes, dates et images.

## **Supprimer un message du fil d'actualités**

**Posez** votre doigt sur le titre du message et **glissez** le message vers la droite pour le « sortir » hors de l'écran.

Vous pouvez annuler la suppression si vous le souhaitez.